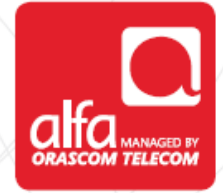

# **HUWAEI – 4G LTE**

**Dongle Installation for Windows**

Plug the dongle The PC will install the USB driver

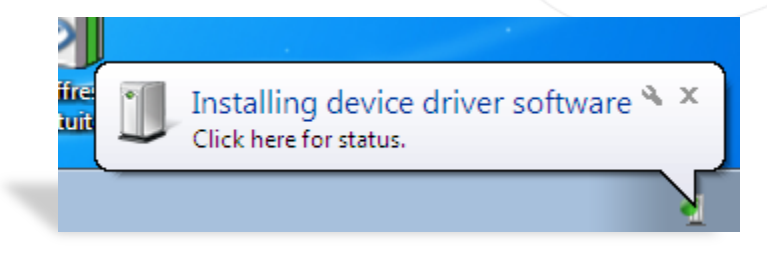

Select **Run AutoRun.exe** from the **Auto Play** window

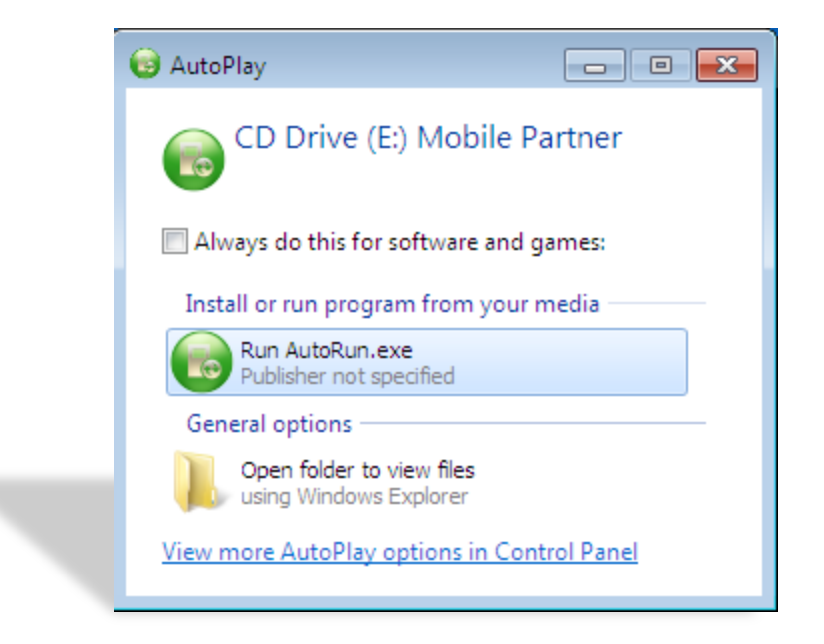

## **Mobile Partner Setup** window:

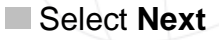

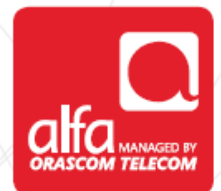

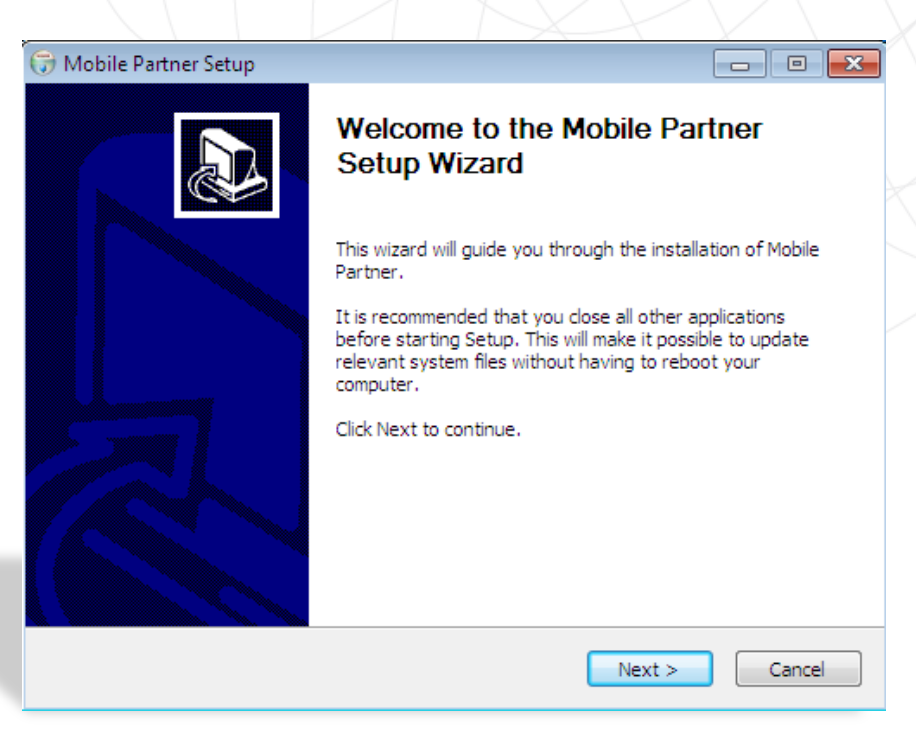

#### **License Agreement** page Select **I Agree**

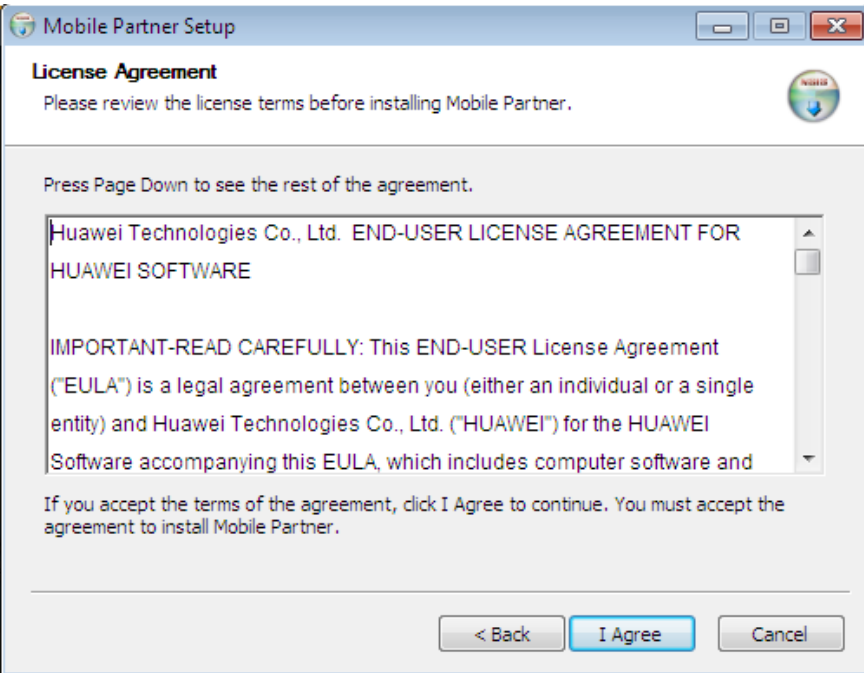

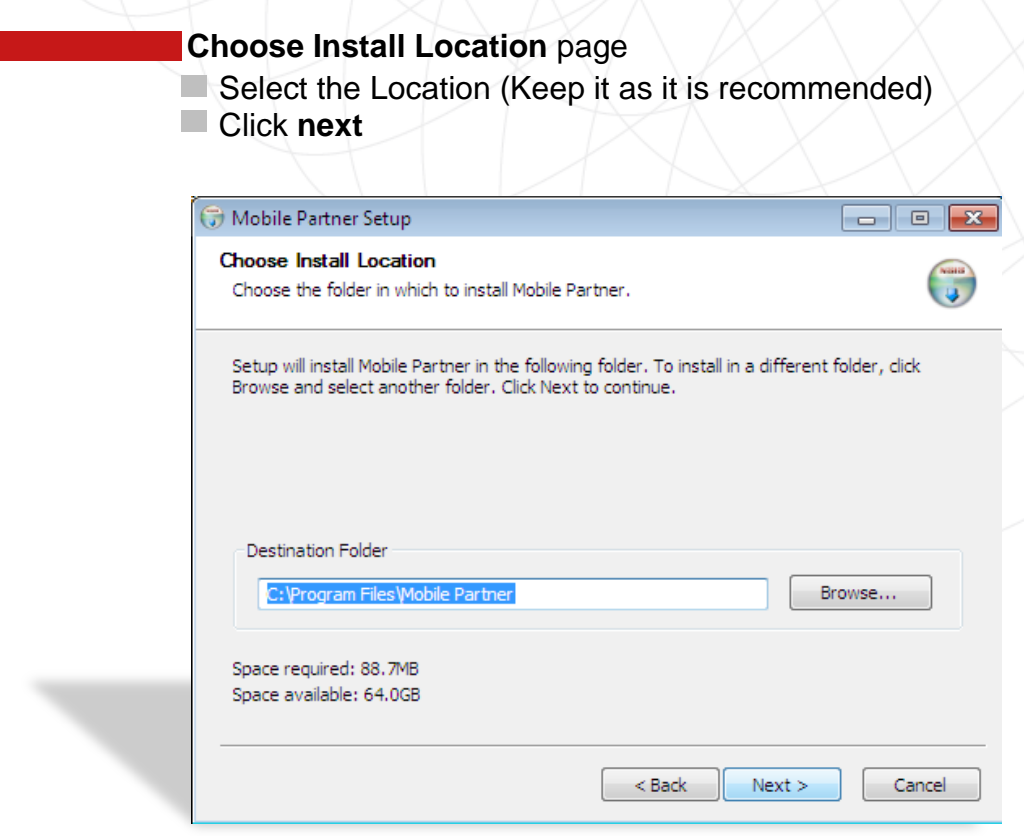

alfa

## **Choose Start Menu Folder** page

### **Select Install**

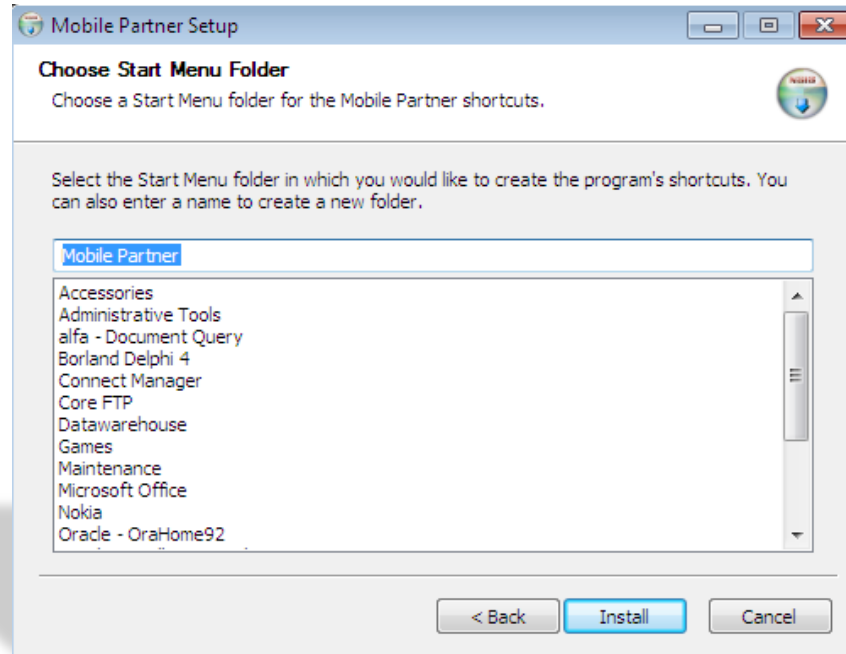

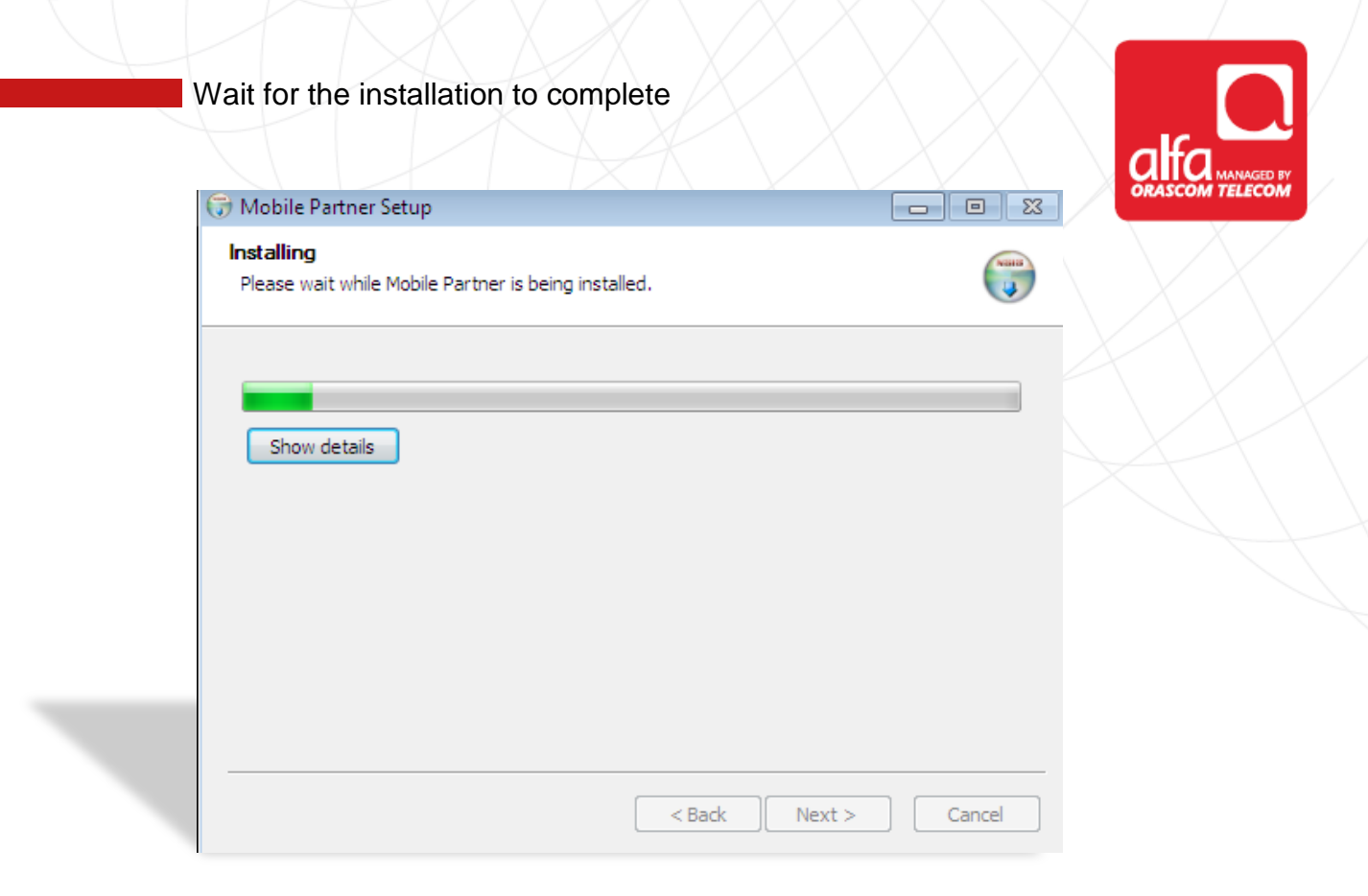

#### **Completing the Mobile Partner Setup Wizard** page Select **Finish**

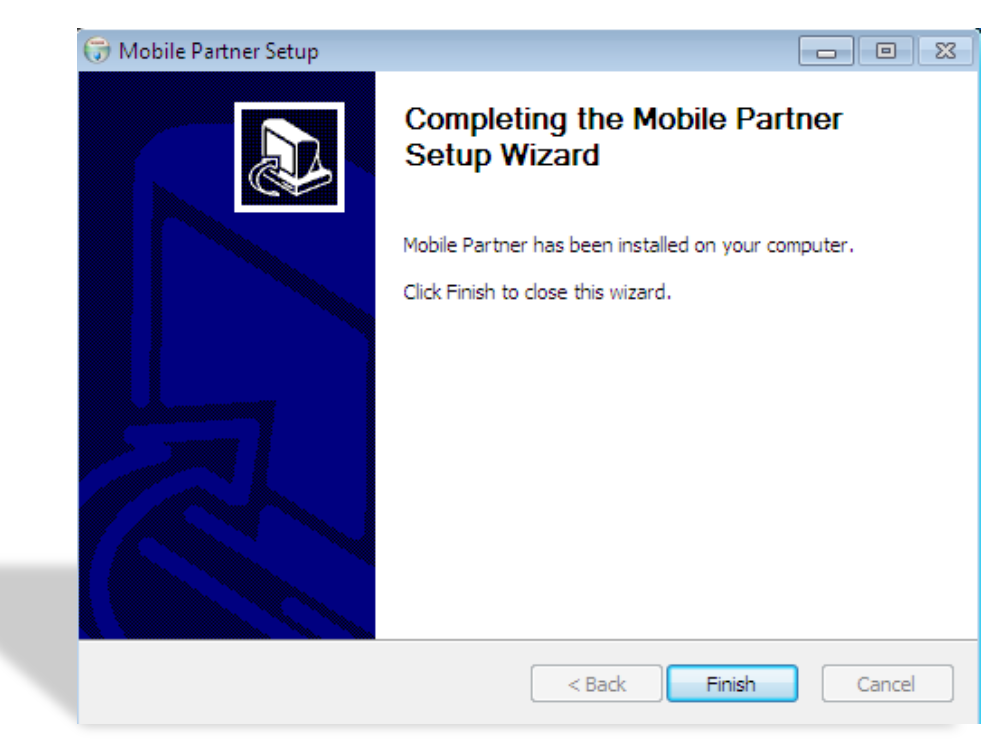

The software will run automatically and the signal will be shown on the bottom left corner

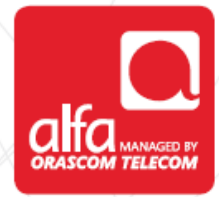

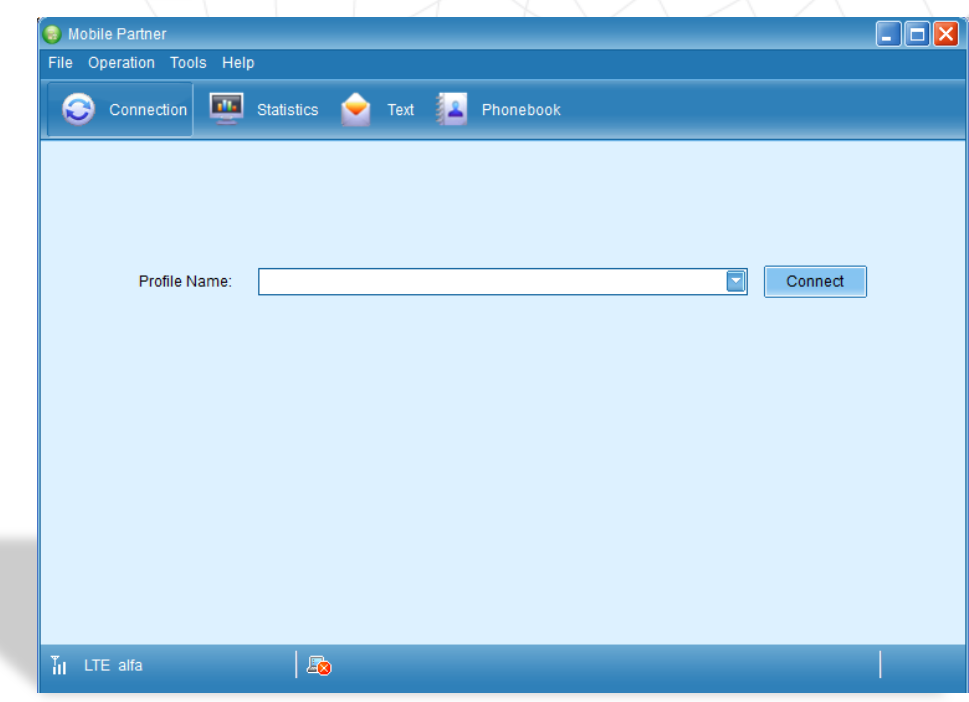

**Mobile Partner** menu Select **Tools** Click **Options**

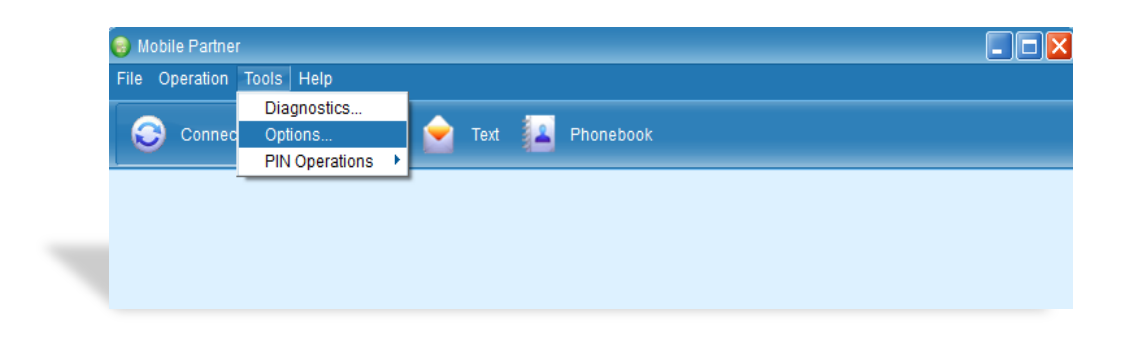

### **Options** window

- Select **Network** from the left box
- Click the **Network Type** tab
- Choose to lock to **LTE**, **3G**, **2G** or **Auto**

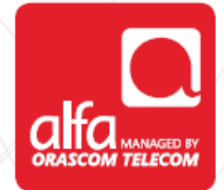

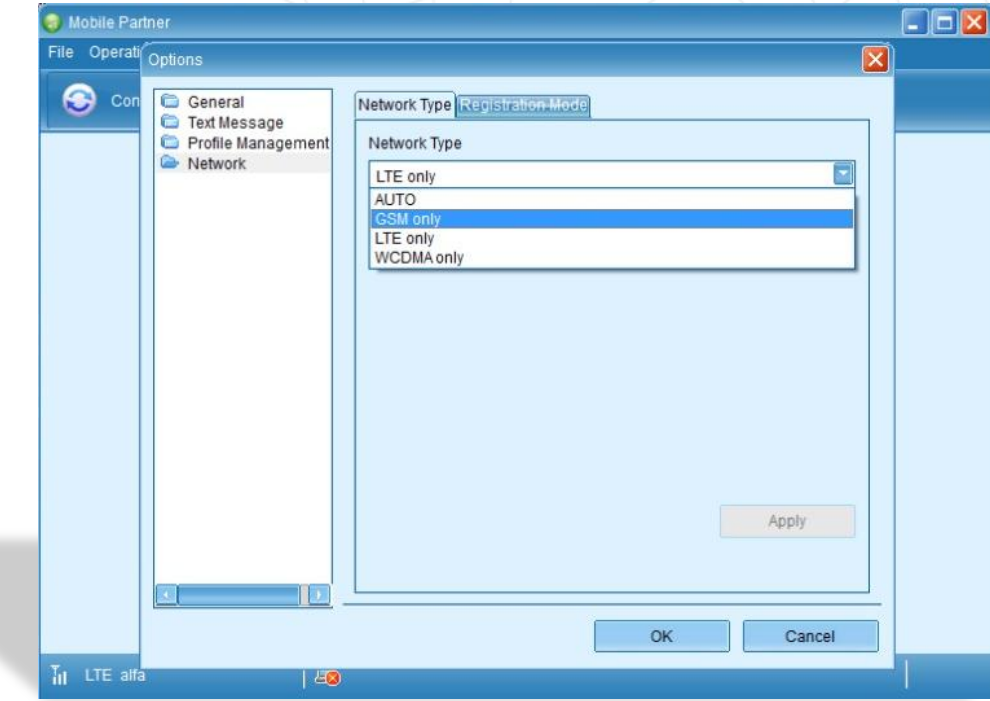

**alfa** 

Continue in the options window Select **Profile Management** from the left box Click **New** in the **Dial Up** tab

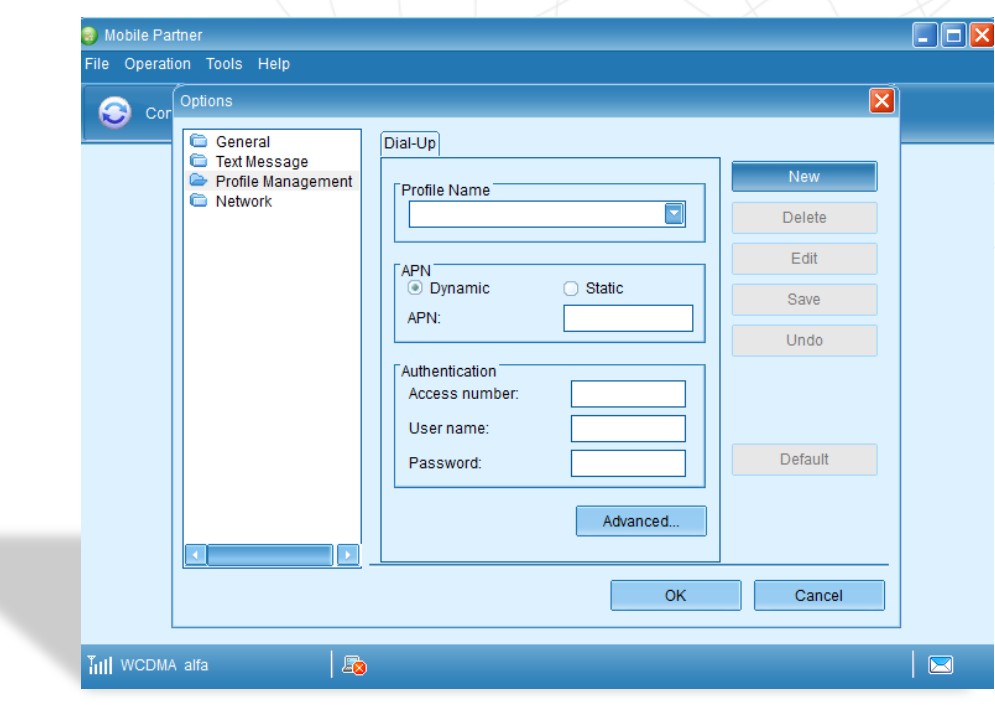

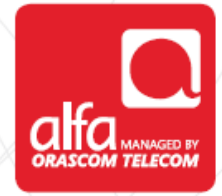

Fill the **Dial-Up** page Profile Name: **Alfa LTE** APN: **- Static** - APN: **usb.mic1.com.lb Authentication:** - Access number: **\*99#** Click **Save** then **Ok**

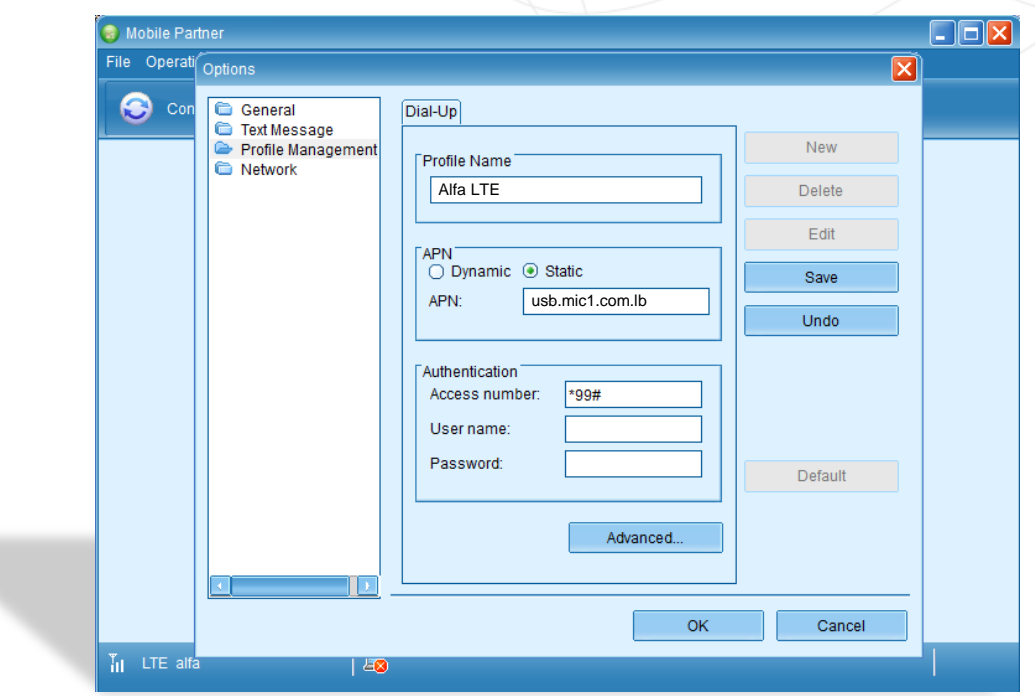

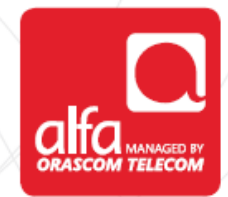

Mobile Partner will look as shown below, wait until **LTE alfa** appears in the bottom left of the window

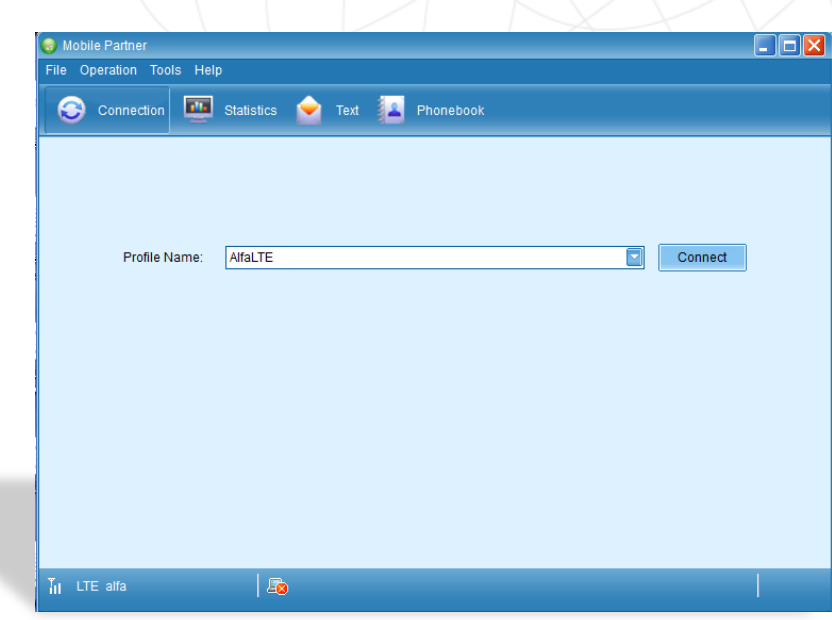

Upon conenction the **Mobile Partner** will look as depicted below

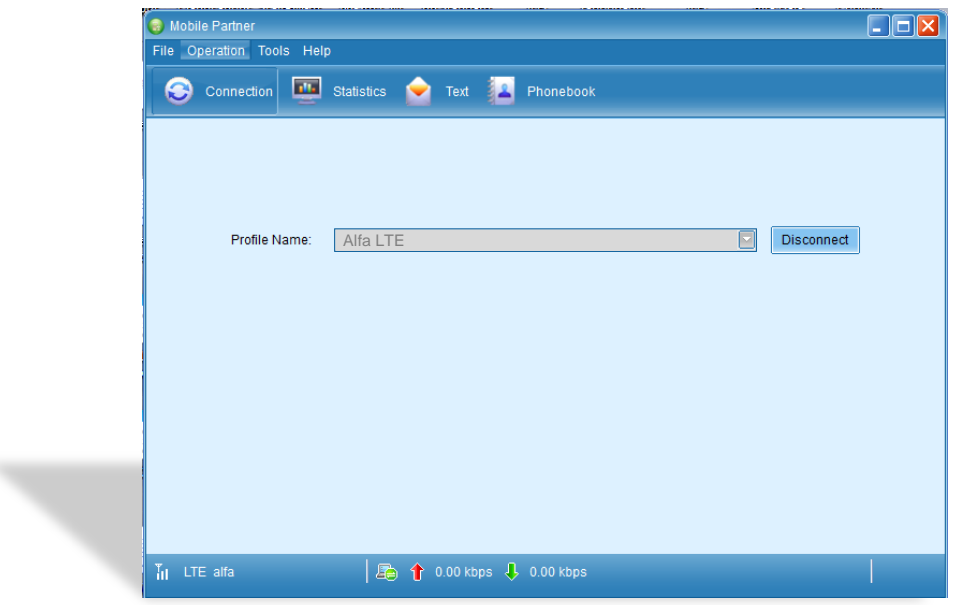